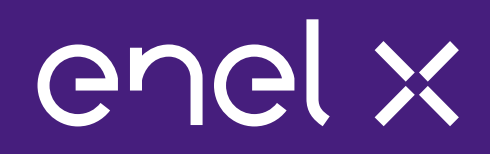

## **Obsługa platformy Enel X**

### **Enel X Polska Sp. z o.o.**

1

09/02/23

**Agenda**

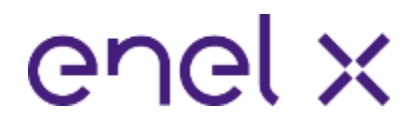

- 1. Zasady i warunki uczestnictwa przypomnienie zasad programu DSR
- 2. Na czym polega redukcja w rynku mocy?
- 3. Harmonogram wezwania do redukcji
- 4. Plan redukcji energii i osoby do kontaktu
- 5. Logowanie do platformy
- 6. Menu: Trendy, Aktywne dyspozycje
- 7. Proces zgłoszenia niedyspozycyjności Zarządzanie ofertą klienta

## **Zasady i warunki uczestnictwa – warunki ogólne**

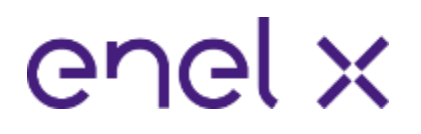

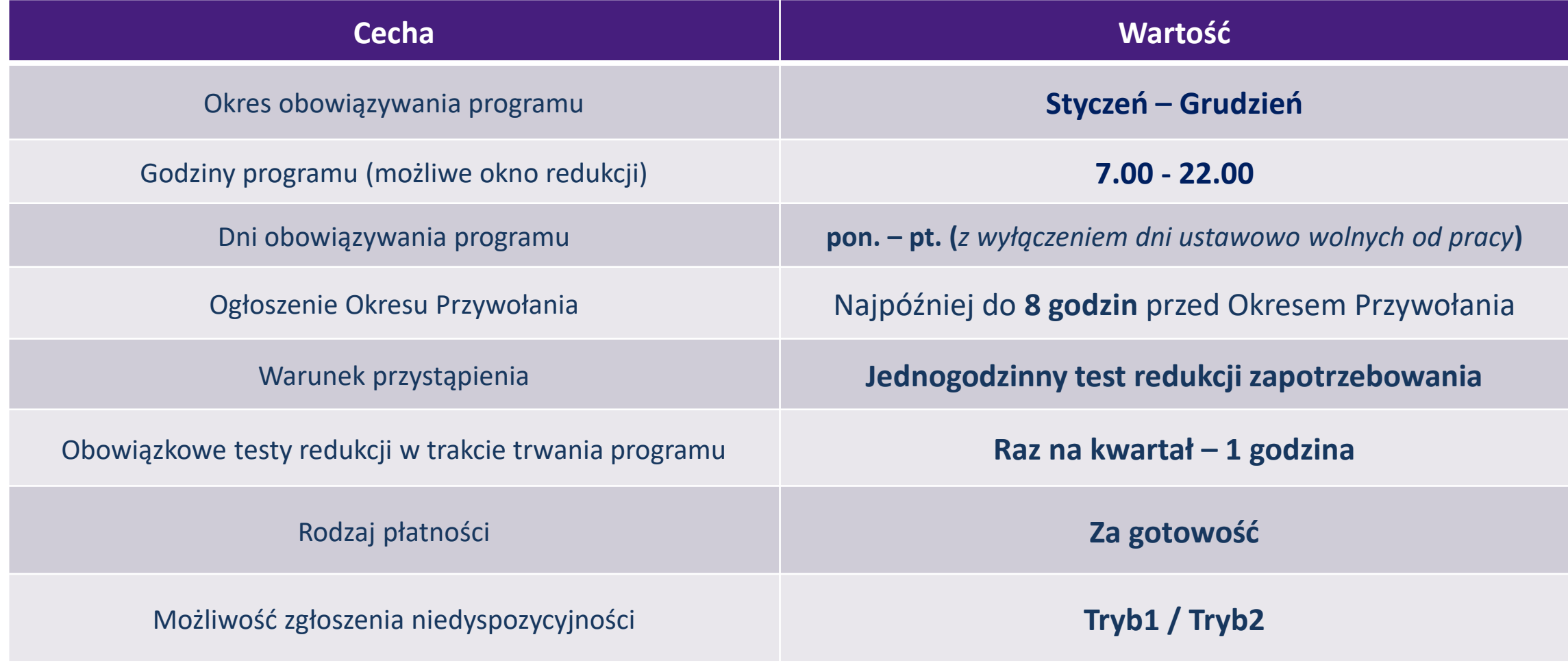

## **Na czym polega redukcja w rynku mocy?**

- 1. Operator Sieci (PSE S.A.) powiadamia Enel X Polska, a my następnie uczestników, kiedy spodziewane jest niezbilansowanie w sieci
- 2. Odbiorcy dostosowują swoje zapotrzebowanie zgodnie ze strategią opracowaną wspólnie z Enel X Polska i zobowiązaniem wobec PSE S.A.
- 3. Odbiorcy otrzymują kwartalne wynagrodzenie za swój udział w rynku mocy and the control of  $\sim$

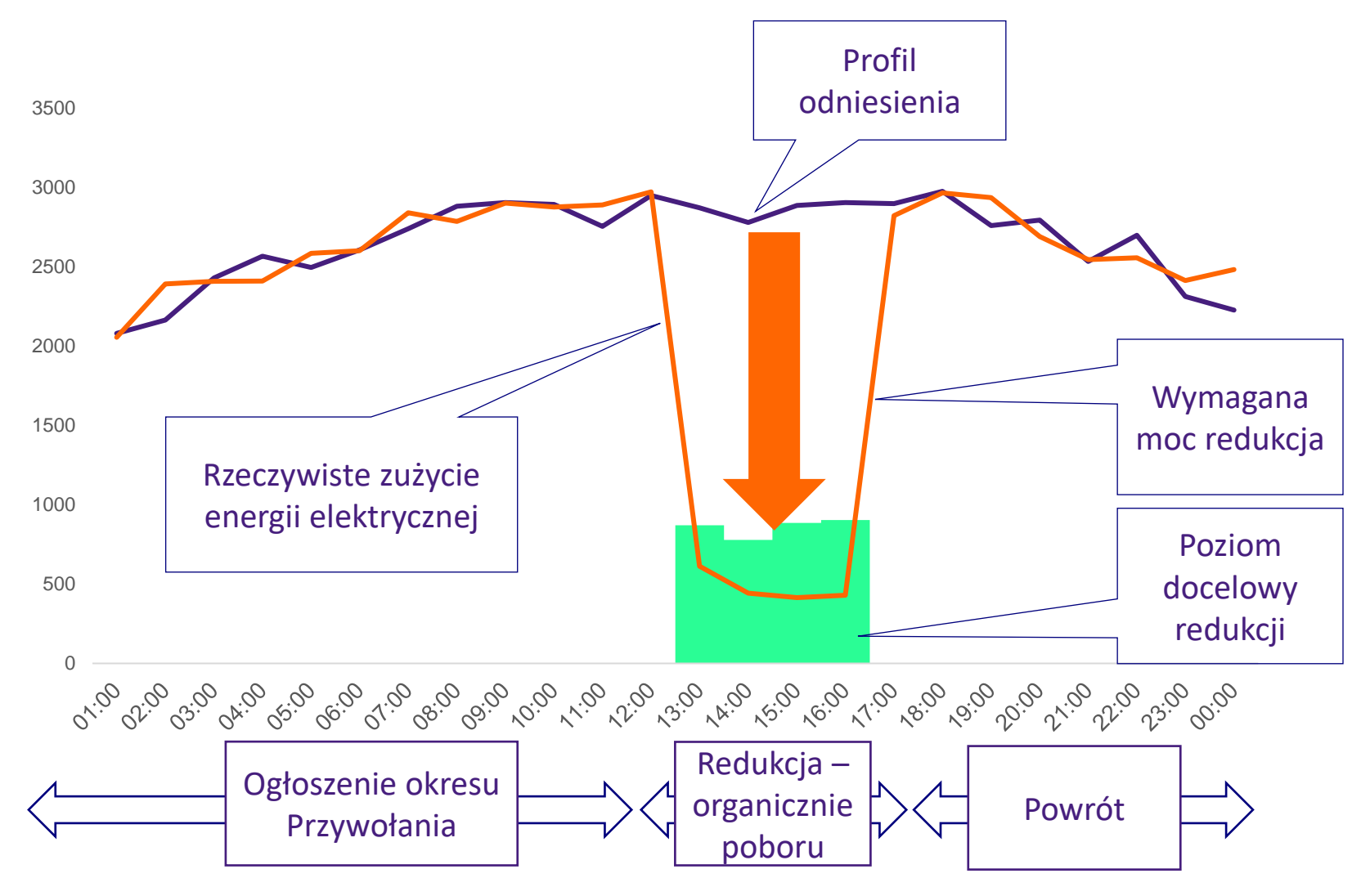

## **Harmonogram wezwania do redukcji**

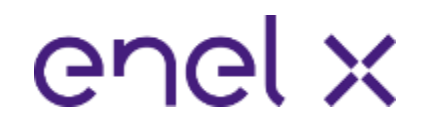

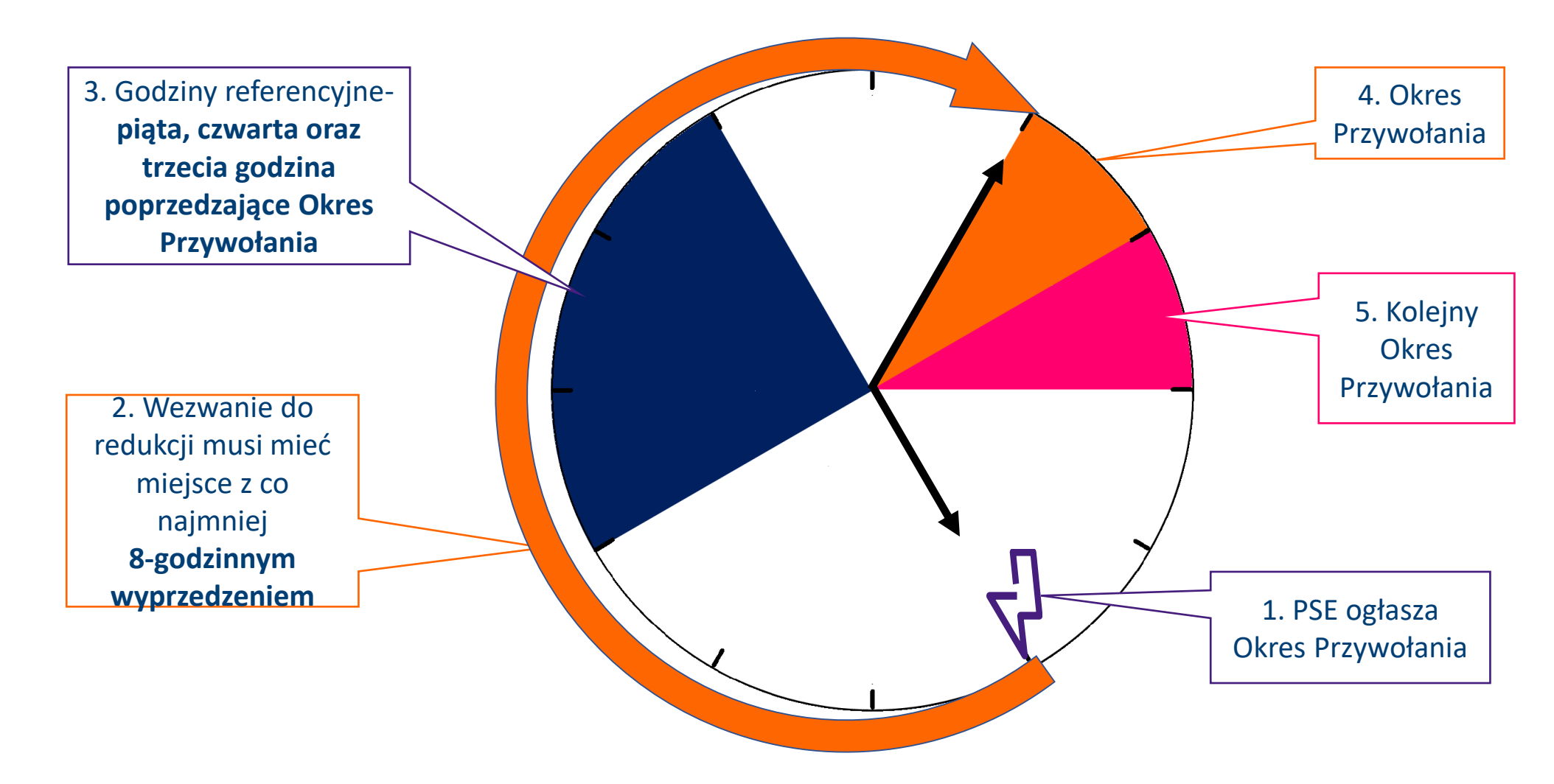

09/02/2023

## **Kiedy wiadomo o przywołaniu i jak przebiega?**

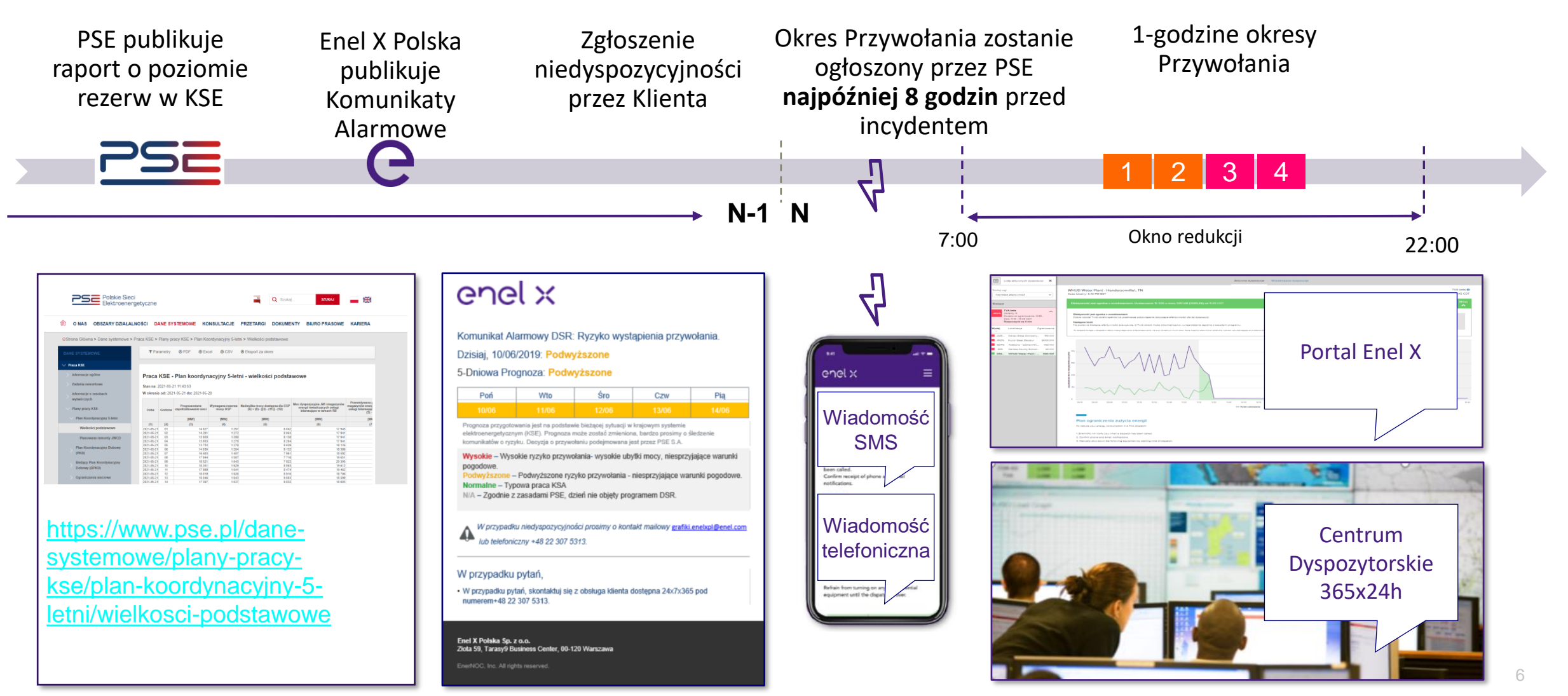

## **Plan Redukcji Energii i Odpowiedzialny Personel**

## enel x

**Plan Redukcji Energii** - lista czynności, które należy wykonać aby poprawnie wykonać redukcję

#### **Osoby Kontaktowe:**

- 1. Kontakt odpowiedzialny za otrzymywanie powiadomień o redukcji
- 2. Kontakt odpowiedzialny za deklarację dodatkowej mocy redukcji oraz zgłaszanie niedyspozycyjności

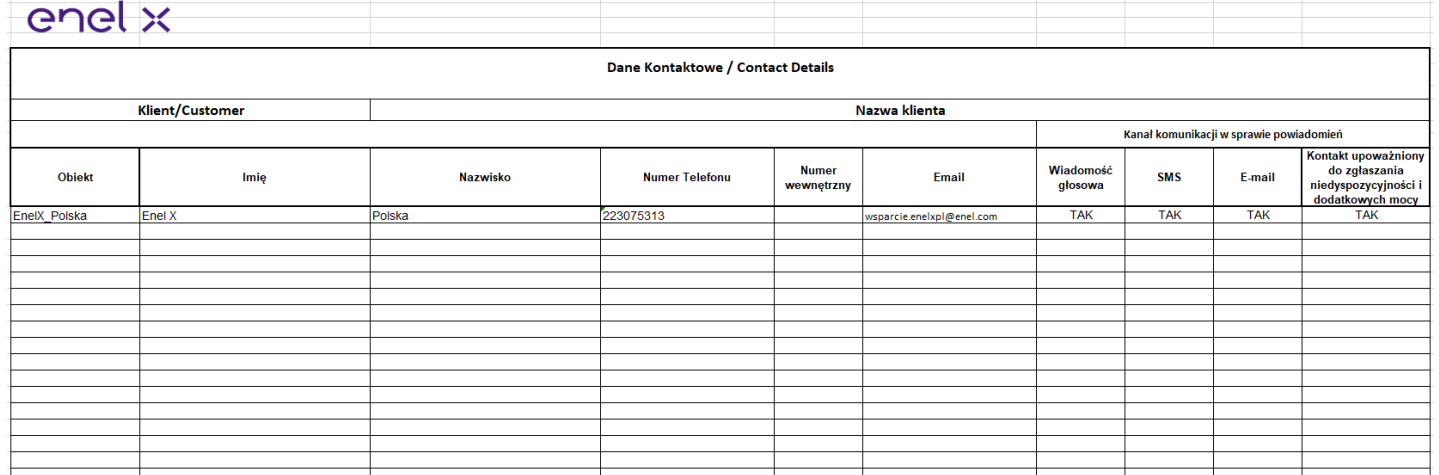

## **Platforma XFlex- Logowanie**

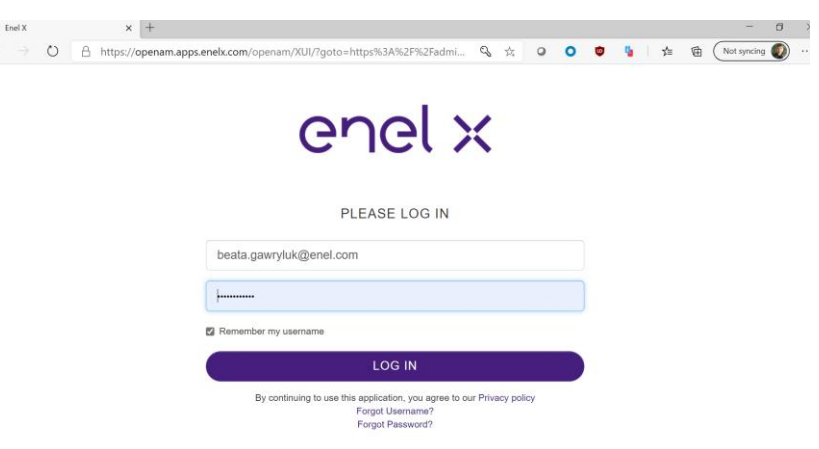

- $\checkmark$  Przy pierwszym logowaniu do aplikacji proszę o skorzystanie z linku z korespondencji mailowej od Enel X.
- ✓ Lub z poniższych linków:

G

[https://apps.enelx.com](https://apps.enelx.com/) <https://trends.apps.enelx.com/> [https://event-performance.apps.enelx.com](https://urldefense.com/v3/__https:/event-performance.apps.enelx.com/__;!!OjemSMKBgg!10P3ZkLEI78UGjkFRLx6S-MH2wj-w1CvKED0gwl8yfg0snc67PBZ1ejq2a6TR-5w$)

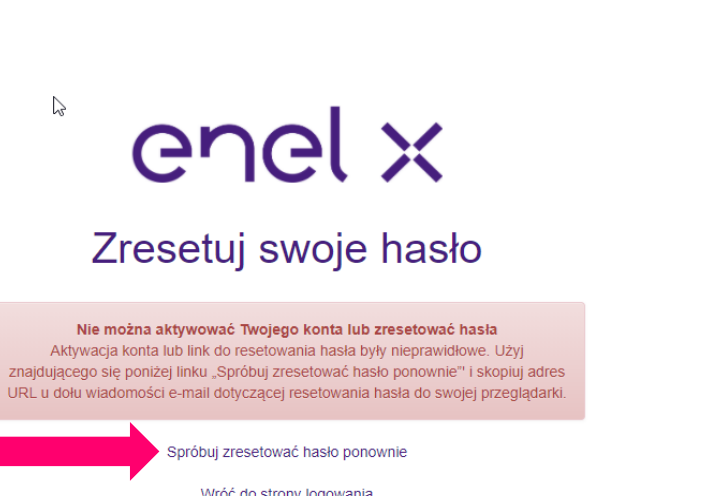

- ✓ W przypadku, kiedy nie można aktywować konta i wystąpienia komunikatu "Zresetuj swoje hasło" – proszę zresetować hasło ponownie (proszę kliknąć w napis wskazany przez strzałkę) lub skopiować link do logowania i zmienić przeglądarkę internetową.
- ✓ W przypadku braku możliwości zresetowania hasła samodzielnie i braku dostępu do aplikacji – skontaktuj się proszę z nami.

## **Platforma XFlex- Mój profil**

- $\checkmark$  Po zalogowaniu w prawym górnym rogu, pod fioletowym paskiem, znajduje się opcja "Mój profil", gdzie znajdą Państwo następujące informacje: imię i nazwisko, nazwa organizacji adres e-mail i telefon
- ✓ Proszę o sprawdzenie preferencji użytkownika: strefy czasowej, ustawienie języka itp.
- $\checkmark$  Proszę także o doprecyzowanie, w jaki sposób chcecie Państwo otrzymywać powiadomienia (wiadomość głosowa, SMS, e-mail).

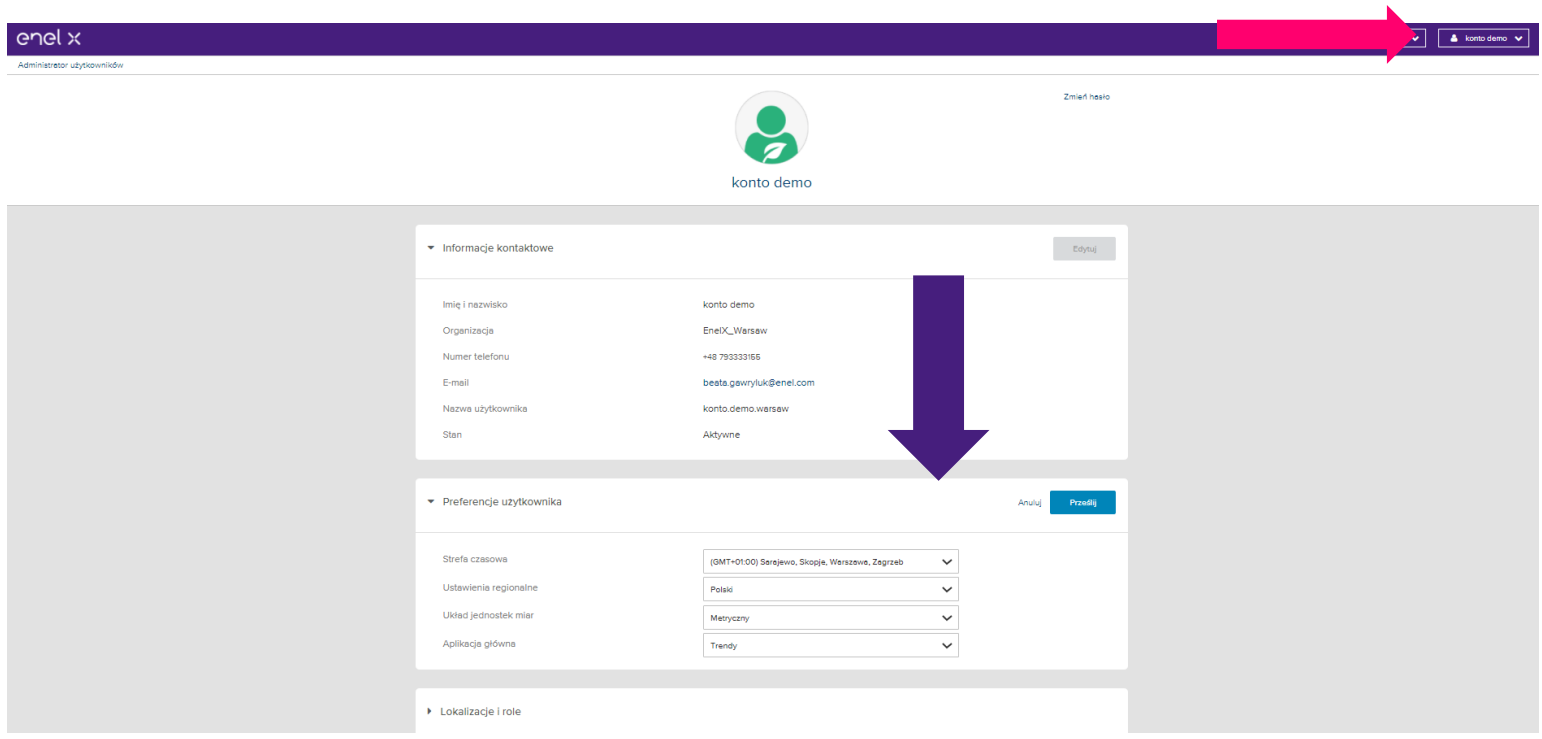

#### **Platforma XFlex- Menu**

# enel x

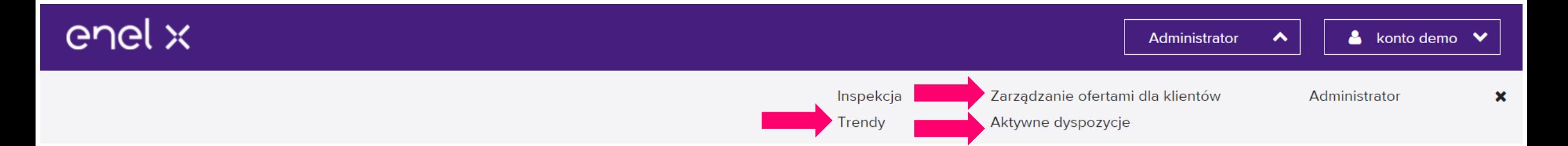

W prawym górnym rogu aplikacji znajduje się menu – gdzie wybieracie Państwo interesujące Państwa zagadnienia.

- $\checkmark$  Do obserwowania bieżącego zużycia energii służy zakładka "Trendy"
- ✓ Do zgłaszania niedyspozycyjności służy zakładka "Zarządzanie Ofertą Klienta (Customer Offer Management)"
- ✓ Do obserwowania wezwań służy zakładka "Aktywne dyspozycje"

## **Platforma XFlex– Trendy – służy do obserwowania poziomów zużycia energii**

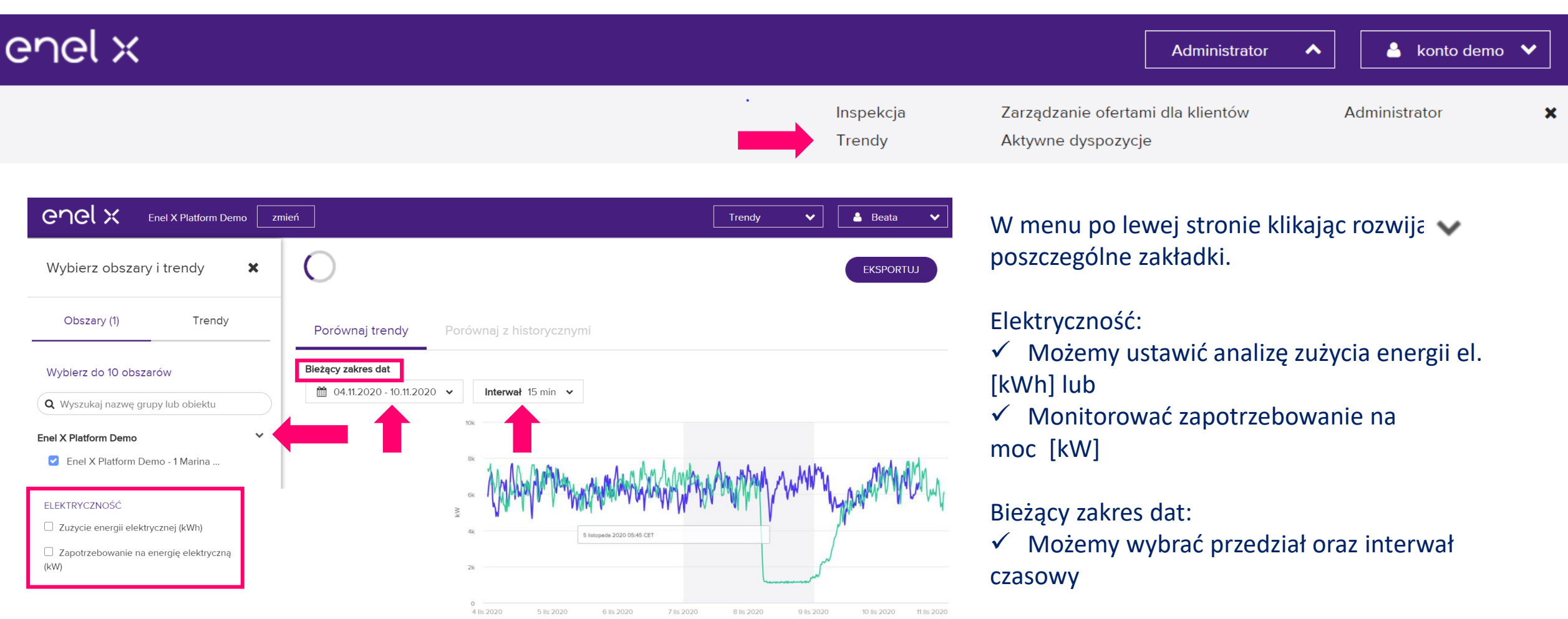

11

# **Platforma XFlex - Aktywne dyspozycje (active dispatches**)

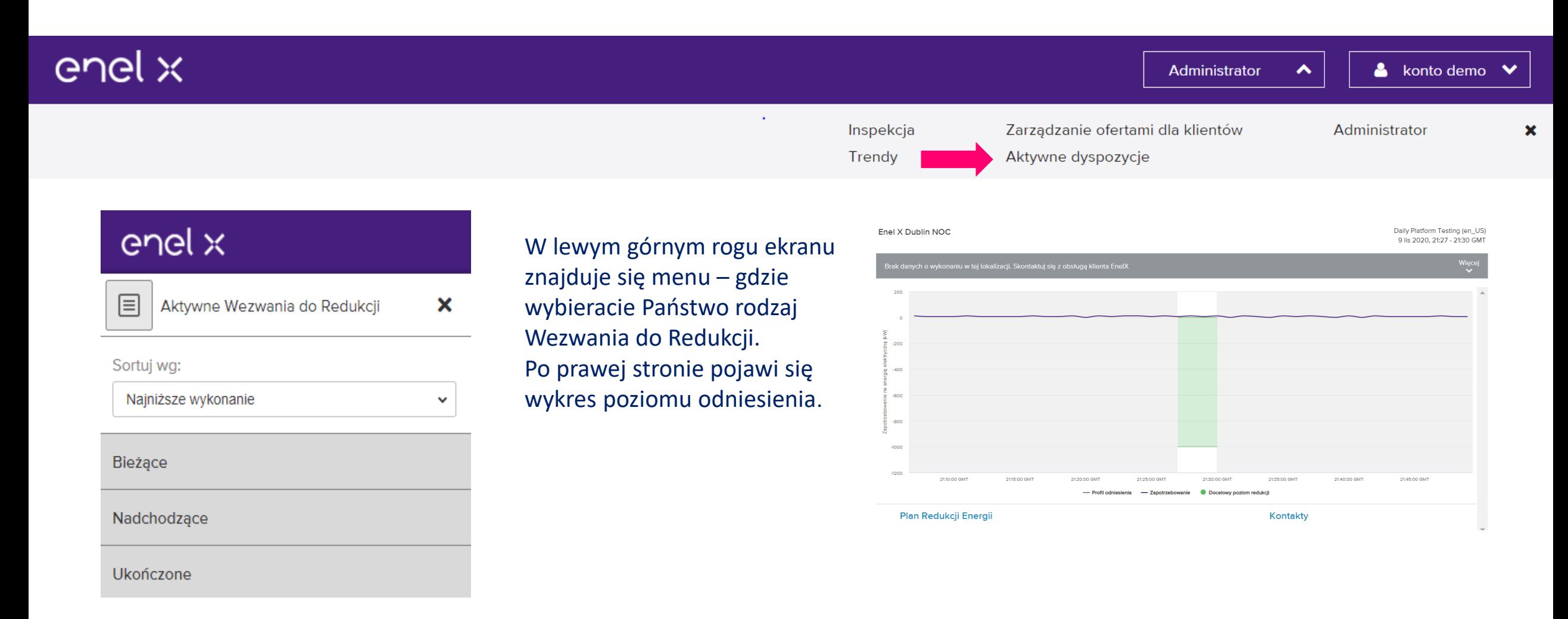

## enel x

## **Platforma XFlex - Aktywne dyspozycje**

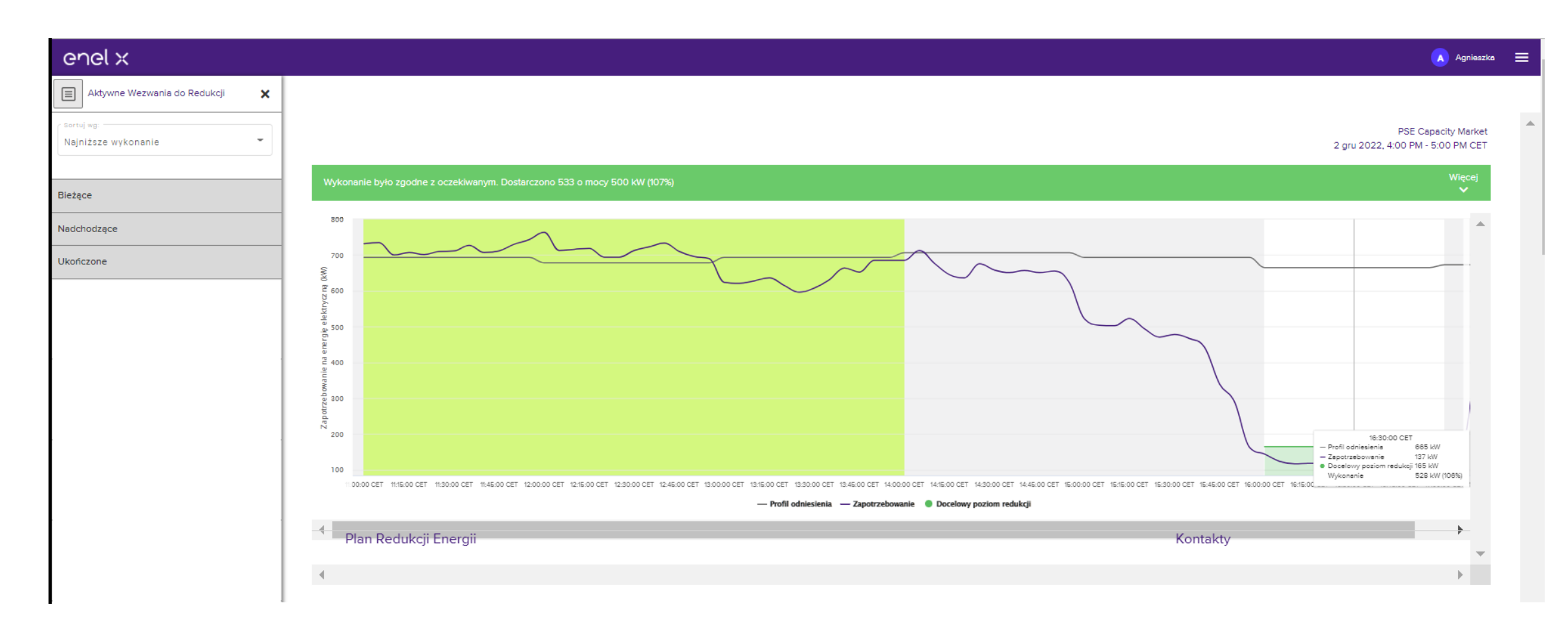

#### enel x **Platforma Enel X – zgłaszanie niedyspozycyjności Zarządzanie ofertą klienta – Customer Offer Management**

- **1. Niedyspozycyjność** mechanizm pozwalający uprzedzić Enel X o braku możliwości wykonania pełnej redukcji. Niedyspozycyjność można zgłosić przez portal klienta.
- 2. Niedyspozycyjność może wynikać z:
- Braku możliwości wykonania pełnej redukcji lub wykonanie tylko częściowej redukcji np. zakład nie może przerwać produkcji bo musi realizować określony plan produkcji w przewidywanym w przyszłości okresie lub zakład ma przerwę remontową, przerwę urlopową
- Braku profilu odniesienia. Profil odniesienia jest zbyt niski np. zakład nie pracował przez kilka dni, lub zużywał mniej energii przez kilka dni po których uśredniony profil obniżył się. Obniżony profil zużycia w godzinach referencyjnych Np. zbyt szybkie wyłączenie urządzeń w godzinach referencyjnych

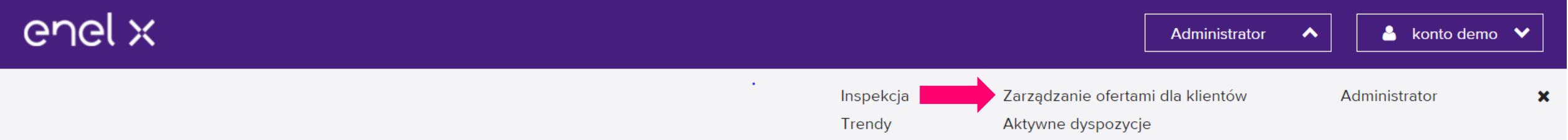

## **Platforma Xflex - Proces zgłaszania niedyspozycyjności. 1/2**

#### 1. Z menu wybierz "Zarządzanie ofertą klienta"

- 2. W zakładce "Otwarte" będzie widoczny kalendarz roczny z wymaganą dyspozycyjnością dla każdego dnia oraz godziny
- Upewnij się że dyspozycyjność zgadza się z wartością z kontraktu.
- 3. Złóż informację o dyspozycyjności:
- Naciśnij "edytuj" i wprowadź nową wartość dyspozycyjności na cały wybrany okres (np. zakreślony cały tydzień), lub,
- Wprowadź nową wartość dyspozycyjności dla poszczególnych godzin, lub
- Kliknij na kwadrat aby zaznaczyć całkowity brak dyspozycyjności dla pojedynczej godziny lub całego dnia
- Dyspozycyjność większa niż 110% można składać po kontakcie ze wsparciem

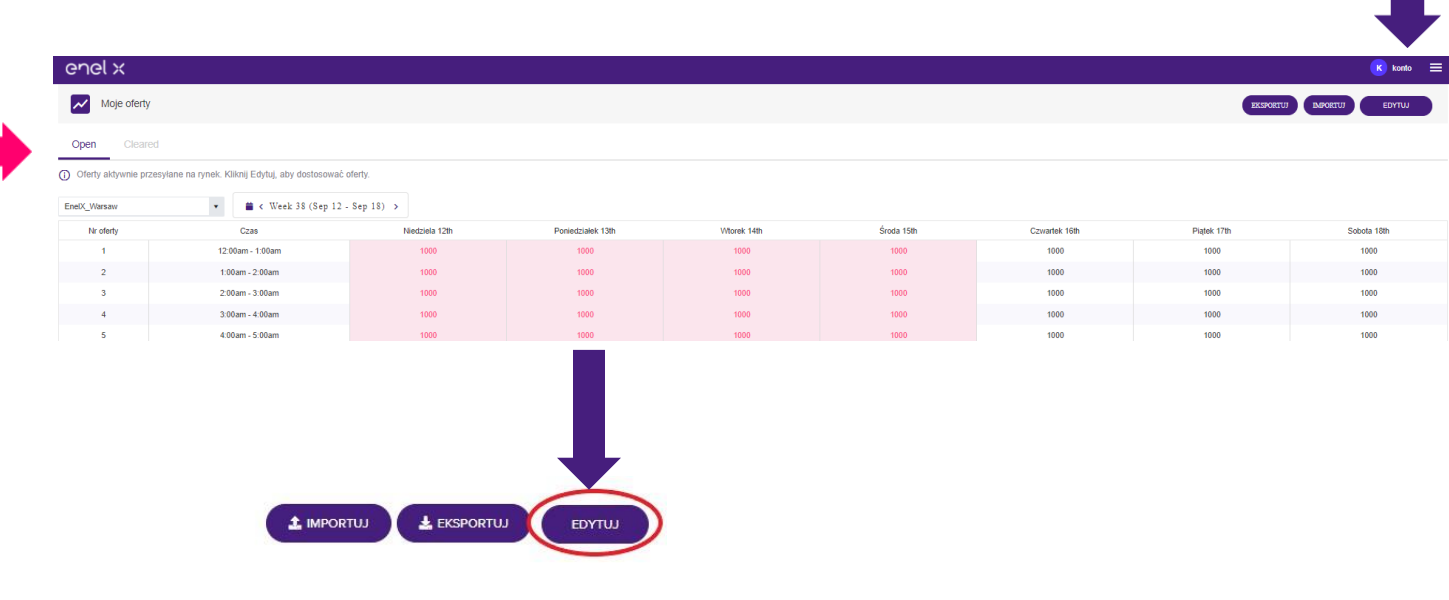

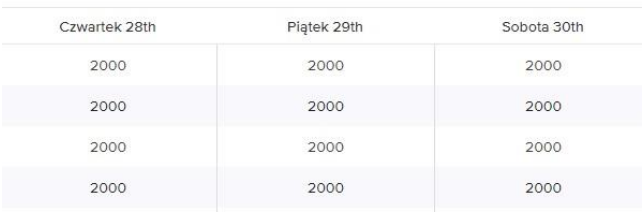

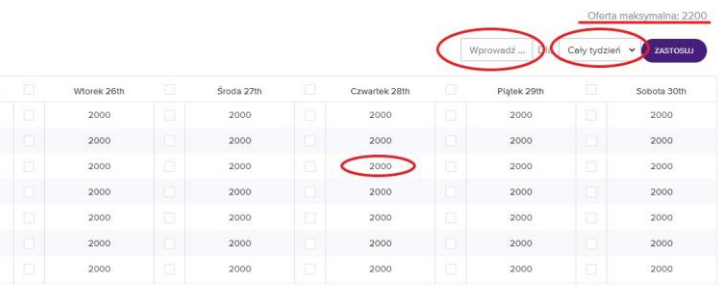

## **Proces zgłoszenia niedyspozycyjności. 2/2**

#### 5. Zatwierdź nową dyspozycyjność

Kliknij na przycisk potwierdź aby zatwierdzić zgłoszoną niedyspozycyjność

- 6. Niedyspozycyjność ma wpływ na wynagrodzenie
- Po potwierdzeniu niedyspozycyjności zobaczysz komunikat :

• X i Y zostaną zastąpione okresem miedzy zgłoszeniem dyspozycyjności a okresem którego ta niedyspozycyjność

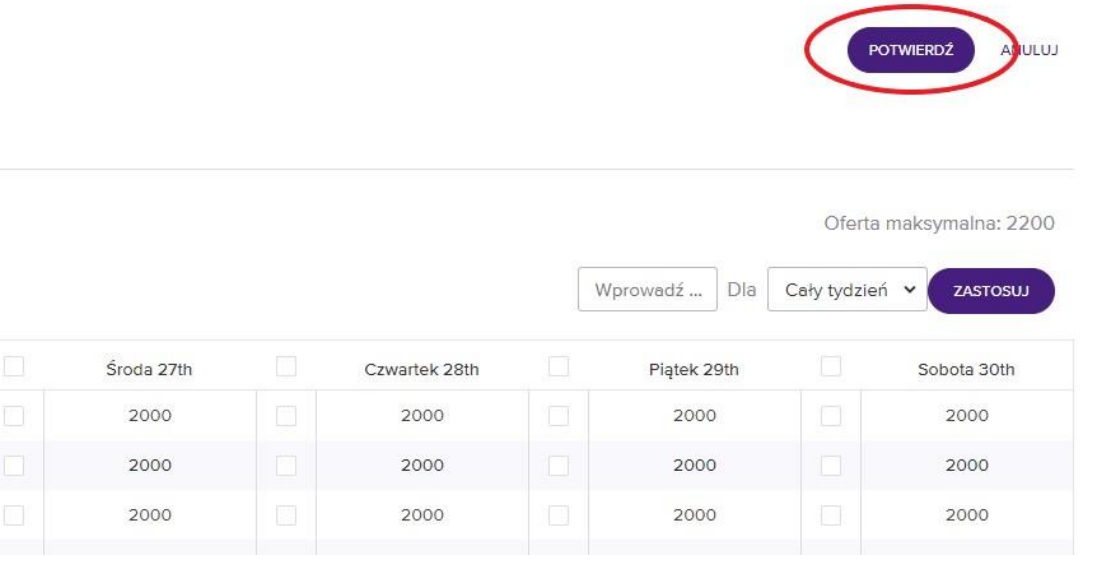

dotyczyła. Ta oferta (dyspozycyjność) została złożona na X dni i Y godzin przed okresem dostawy. Modyfikacja dyspozycyjności będzie miało wpływ na wynagrodzenie zgodnie z Załącznik nr 1 –Zasady Realizacji Programów DSR punk 5. Wynagrodzenie

W razie jakichkolwiek problemów zapraszamy do kontaktu

**Beata Gawryluk** [beata.gawryluk@enel.com](mailto:beata.gawryluk@enel.com) +48 793 333 155

#### lub

**Agnieszka Sarnowicz** [agnieszka.sarnowicz@enel.com](mailto:agnieszka.sarnowicz@enel.com) +48 793 333 086

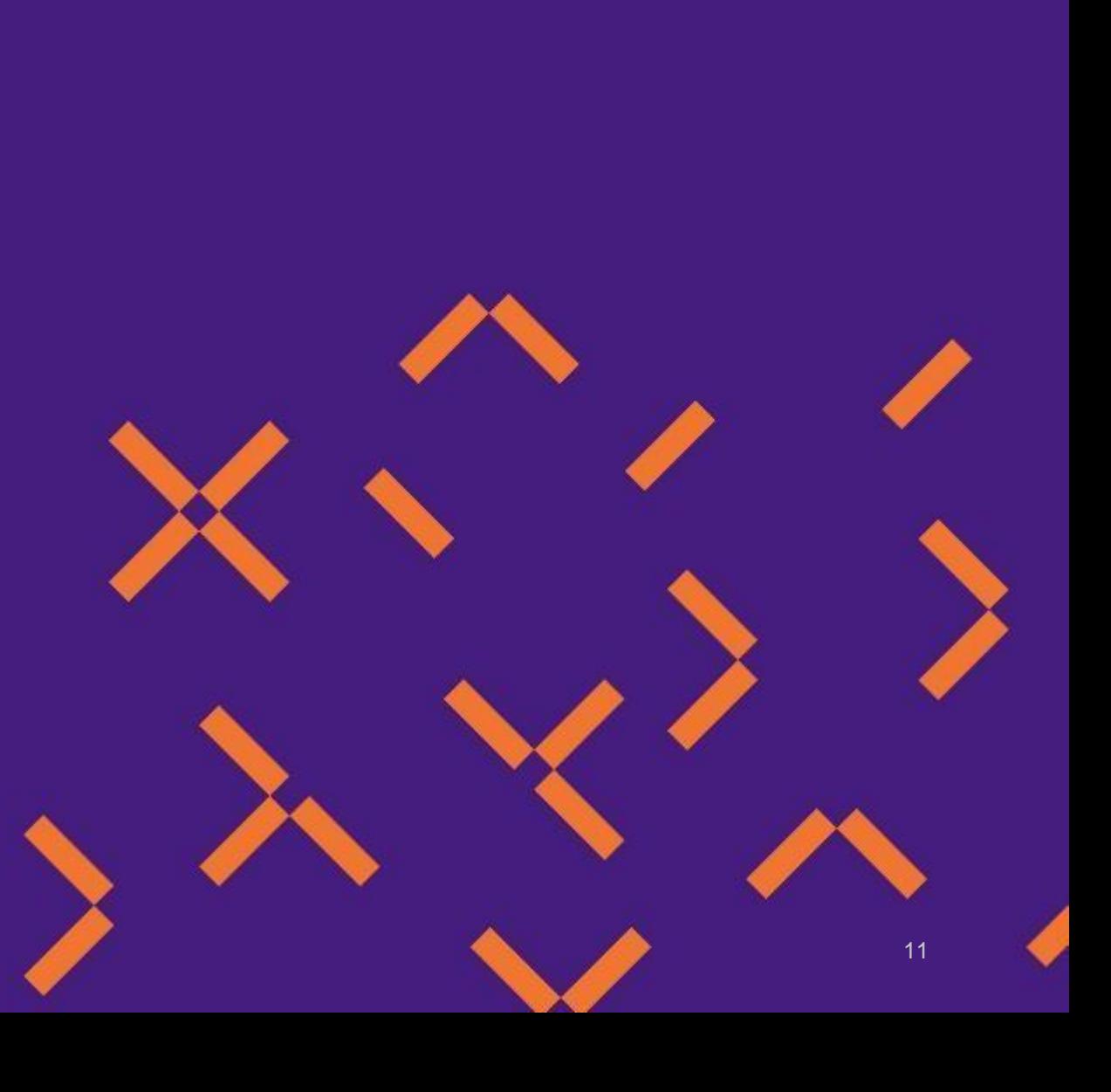